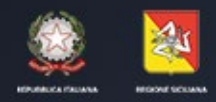

ASSESSORATO DELLE INFRASTRUTTURE E DELLA MOBILITA' DIPARTIMENTO DELLE INFRASTRUTTURE, DELLA MOBILITA'E DEI TRASPORTI

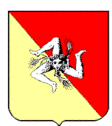

# **REGIONE SICILIANA**

# **ASSESSORATO REGIONALE PER LE INFRASTRUTTURE E LA MOBILITA' SERVIZIO 4 – Edilizia Varia - Edilizia Abitativa - Gestione Patrimonio Abitativo Piano Nazionale edilizia Abitativa**

**Fondo nazionale per il sostegno all'accesso delle abitazioni in locazione – Determinazione degli adempimenti per consentire ai conduttori di alloggi in locazione di beneficiare dei contributi integrativi assegnati per l'anno 2022**

 $\boldsymbol{\varPi}$ 

*GUIDA PER LA FASE DI PREPARAZIONE E INVIO DELLE ISTANZE Rel.: 1.0 del 13/06/2024*

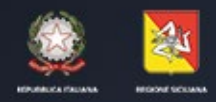

ASSESSORATO DELLE INFRASTRUTTURE E DELLA MOBILITA'<br>DIPARTIMENTO DELLE INFRASTRUTTURE, DELLA MOBILITA'E DEI TRASPORTI

#### **Sommario**

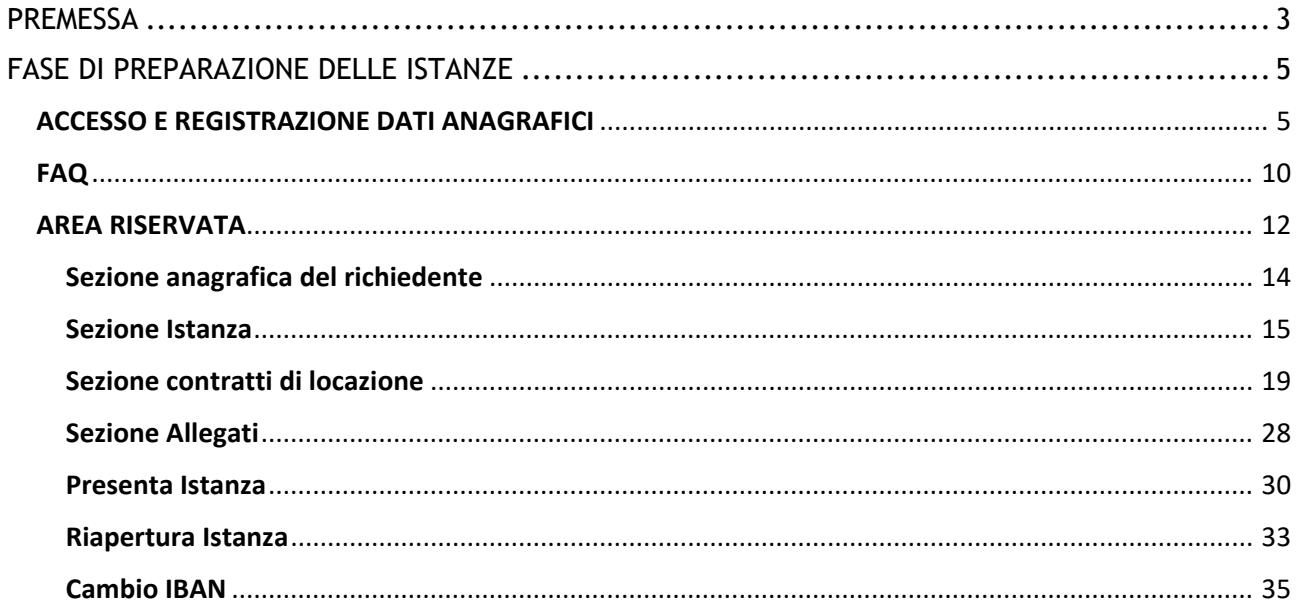

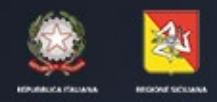

ASSESSORATO DELLE INFRASTRUTTURE E DELLA MOBILITA' DIPARTIMENTO DELLE INFRASTRUTTURE, DELLA MOBILITA'E DEI TRASPORTI

## <span id="page-2-0"></span>**PREMESSA**

*SiciliaPEI –Bando Affitti* è la piattaforma dedicata alla compilazione dell'istanza ai sensi del D.A. n. 39/Gab 13/06/2024.

A tal fine si richiamano i requisiti che devono possedere i richiedenti per l'ottenimento

del sostegno in argomento:

- Essere cittadino italiano o di uno Stato aderente all'Unione Europea. Possono partecipare anche i cittadini di uno Stato non aderente all'Unione Europea, in possesso di valido e regolare permesso di soggiorno, ai sensi dell'art. 40, comma 6 del D. Lgs.286/1998 o carta di soggiorno in corso di validità e non ricorrano le condizioni previste dall'art. 5 commi 5, 5-bis e 5-ter del D.Lgs. 25 luglio 1998 n. 286 e successive modifiche e integrazioni;
- Avere, unitamente al proprio nucleo familiare, i requisiti previsti dalla normativa vigente per l'accesso all'edilizia residenziale pubblica. In caso di trasferimento in altro Comune, il requisito della residenza va posseduto con riferimento al periodo coperto dal contributo;
- Essere titolari, per l'anno di riferimento 2022, di un Contratto di locazione di unità immobiliari ad uso abitativo di proprietà pubblica o privata (con esclusione di quelli aventi categoria catastale A/1, A/8 e A/9; di quelli locati esclusivamente per usi turistici) e di alloggi di edilizia economica e popolari il cui contratto di locazione sia ancora in corso con gli enti gestori di settore debitamente registrato;
- Essere in possesso di certificazione ISE/ISEE riferita al periodo di imposta anno 2022 e rientrante entro i valori riportati nel bando

La piattaforma è raggiungibile dalla url **https://siciliapei.regione.sicilia.it/fondolocazione**

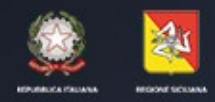

ASSESSORATO DELLE INFRASTRUTTURE E DELLA MOBILITA' DIPARTIMENTO DELLE INFRASTRUTTURE, DELLA MOBILITA'E DEI TRASPORTI

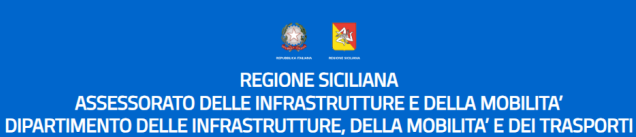

SERVIZIO 4 - Edilizia varia - Edilizia abitativa - Gestione Patrimonio abitativo - Piano nazionale Edilizia Abitativa

#### **BANDO PUBBLICO**

-<br>- Fondo nazionale per il sostegno all'accesso delle abitazioni in locazione<br>Determinazione degli adempimenti per consentire ai conduttori di alloggi in locazione di beneficiare dei contributi integrativi assegnati per l'anno 2022.

**OBIETTIVI** 

ciliaPEI - Bando per il sostegno all'accesso delle abitazioni in locazione → ∂E F.A.Q. →D Lo:

Il presente Bando impartisce le direttive e attribuisce gli adempimenti per pervenire alla ripartizione della quota del Fondo Nazionale per il sostegno all'accesso delle<br>abitazioni in locazione, di cui all'art. 11 della le

**RIPARTIZIONE DELLE RISORSE** 

Non sarà attribuito alcun criterio di priorità all'ordine cronologico di ricezione delle istanze.

Decorsi i termini dall'acquisizione delle istanze da parte dei richiedenti, questa Amministrazione provvederà alla ripartizione delle risorse che si rendono disponibili. **COME FARE** 

Ai fini dell'erogazione del contributo le richieste dovranno essere inoltrate dai richiedenti esclusivamente in modalità on-line, a partire dalle ore 09:00 del giorno

*Figura – Home Page Fondo Locazione*

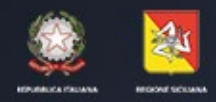

ASSESSORATO DELLE INFRASTRUTTURE E DELLA MOBILITA' DIPARTIMENTO DELLE INFRASTRUTTURE, DELLA MOBILITA'E DEI TRASPORTI

# <span id="page-4-0"></span>**FASE DI PREPARAZIONE DELLE ISTANZE**

# <span id="page-4-1"></span>ACCESSO E REGISTRAZIONE DATI ANAGRAFICI

L'accesso al sistema avviene con credenziali **SPID livello 2 o CIE**, cliccando sulla voce di menu "Login".

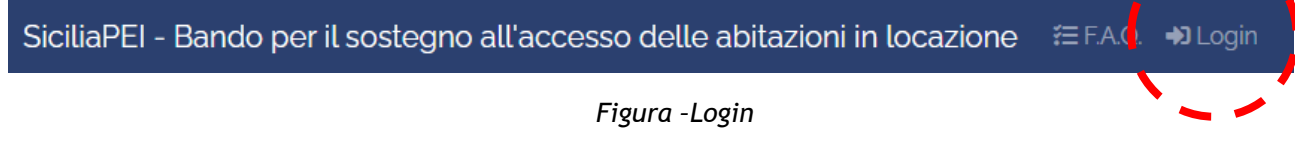

Si evidenzia che l'accesso a mezzo SPID/CIE dovrà essere effettuato solo dal titolare del contratto di locazione che richiede il contributo.

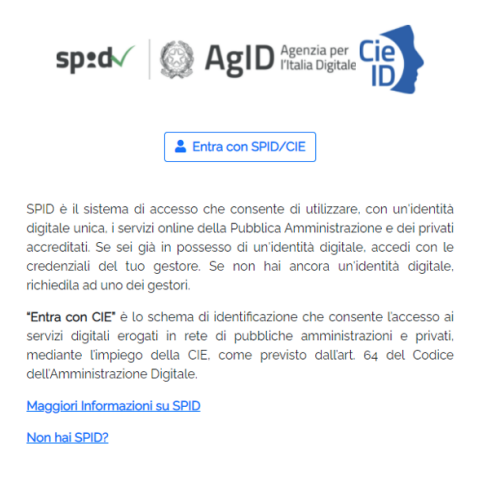

*Figura – Sezione "Login" con SPID/CIE*

È necessario selezionare la tipologia di accesso, tra SPID o CIE.

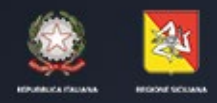

ASSESSORATO DELLE INFRASTRUTTURE E DELLA MOBILITA' DIPARTIMENTO DELLE INFRASTRUTTURE, DELLA MOBILITA'E DEI TRASPORTI

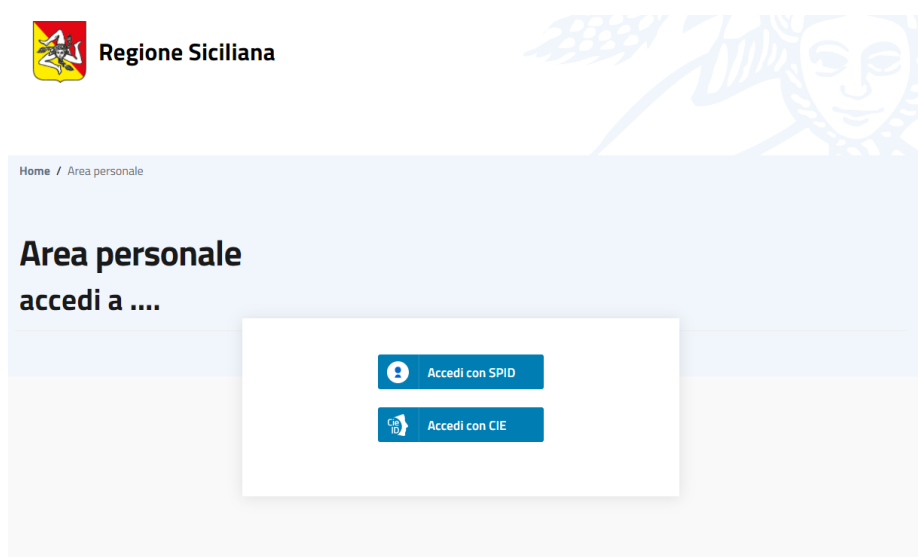

*Figura - Scelta SPID o CIE*

*In caso di scelta SPID, l'utente, deve selezionare il proprio Identity provider dall'elenco proposto.* 

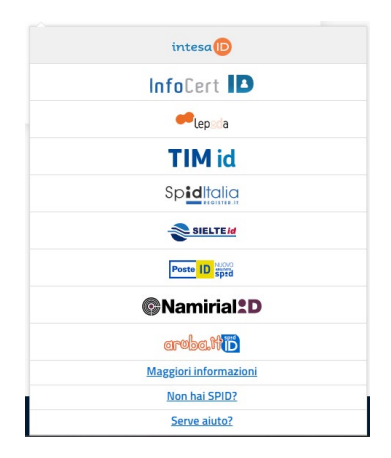

*Figura - Scelta IdP per l'accesso*

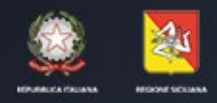

ASSESSORATO DELLE INFRASTRUTTURE E DELLA MOBILITA' DIPARTIMENTO DELLE INFRASTRUTTURE, DELLA MOBILITA'E DEI TRASPORTI

A scelta avvenuta, il sistema, rimanda l'utente sulla pagina di login del proprio IdP.

In caso di scelta CIE, l'utente, viene rimandato a una pagina di selezione accesso tramite lettore di smart-card sul proprio PC o tramite smartphone con relativa APP da scaricare e installare.

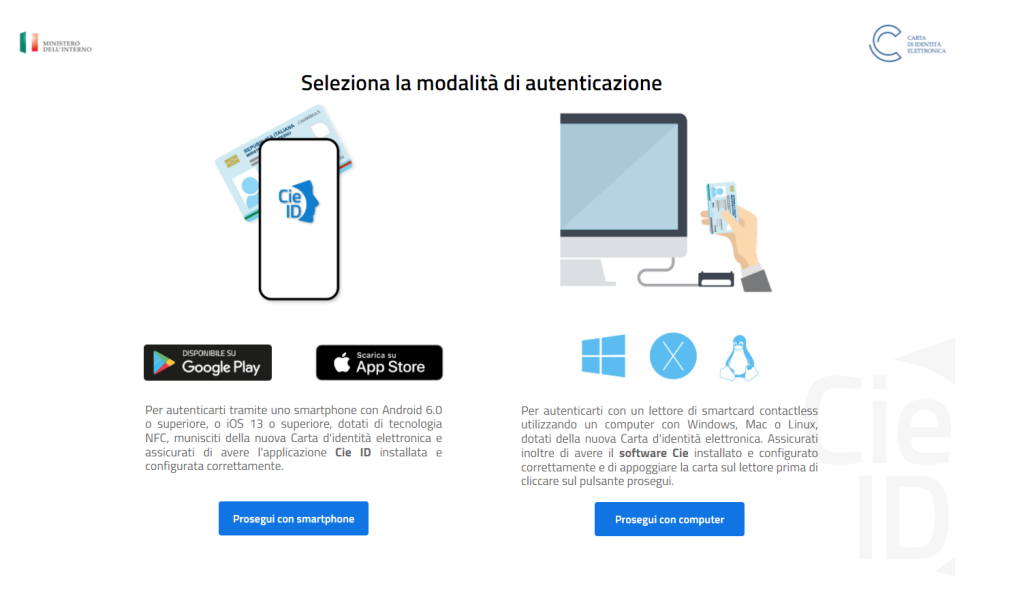

*Figura - Scelta accesso tramite CIE*

In caso di scelta tramite il tasto "Prosegui con computer" il browser richiede l'inserimento della propria CIE nel proprio lettore di smart Card collegato al PC.

Se si seleziona il proprio App Store, l'utente, deve installare l'app e seguire le indicazioni per effettuare l'accesso.

*N.B. errori riconducibili all'accesso tramite SPID non sono imputabili alla piattaforma. In casi di errori, quindi, si invita a riprovare l'accesso. È fortemente consigliato* 

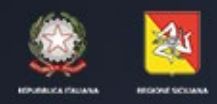

ASSESSORATO DELLE INFRASTRUTTURE E DELLA MOBILITA' DIPARTIMENTO DELLE INFRASTRUTTURE, DELLA MOBILITA'E DEI TRASPORTI

> *l'utilizzo di browser aggiornati (Chrome, FireFox, Edge, ecc). Il sistema non garantisce il corretto funzionamento con versioni obsolete di browser, come Internet Explorer.*

Dopo aver inserito le proprie credenziali SPID/CIE, il sistema consente di completare e registrare i propri dati anagrafici mancanti.

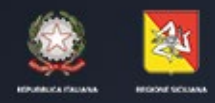

ASSESSORATO DELLE INFRASTRUTTURE E DELLA MOBILITA' DIPARTIMENTO DELLE INFRASTRUTTURE, DELLA MOBILITA'E DEI TRASPORTI

> SiciliaPEI - Bando per il sostegno all'accesso delle abitazioni in locazione e e Pagina Iniziale  $S = E A \cap B$

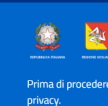

IE SICILIANA<br>JORATO DELLE INFRASTRUTTURE E DELLA MOBILITA'<br>IMENTO DELLE INFRASTRUTTURE, DELLA MOBILITA' E DEI TRASPORTI ...<br>ria - Edilizia abitativa – Gestione Patrimonio abita

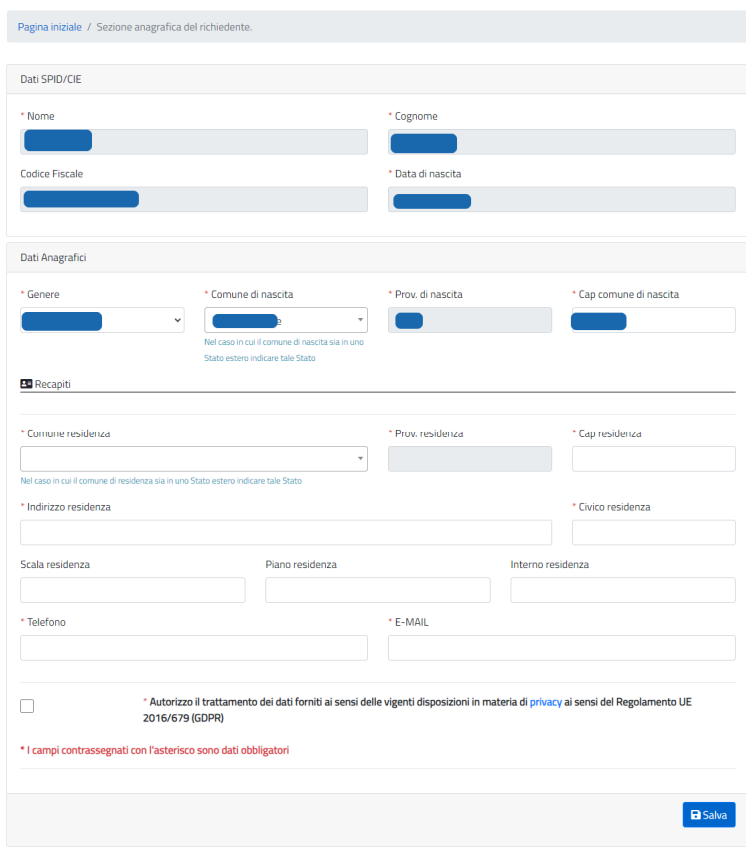

*Figura – Pagina di "Registrazione Dati Anagrafici"*

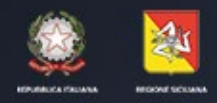

ASSESSORATO DELLE INFRASTRUTTURE E DELLA MOBILITA' DIPARTIMENTO DELLE INFRASTRUTTURE, DELLA MOBILITA'E DEI TRASPORTI

Per procedere con la registrazione dei dati anagrafici è necessario completare tutti i campi obbligatori contrassegnati con un asterisco di colore rosso e spuntare la voce "*Autorizzo il trattamento dei dati forniti ai sensi delle vigenti disposizioni in maniera di privacy (REG. UE 679/2016)*".

Dopo aver compilato tutti i dati bisogna cliccare sul pulsante "Salva" collocato in basso sulla destra.

Il sistema confermerà il corretto salvataggio dei dati.

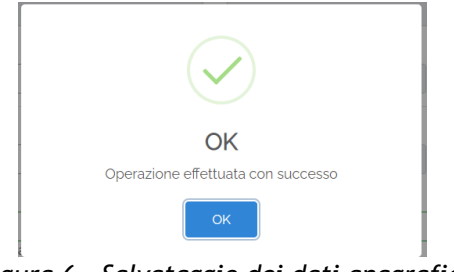

*Figura 6 – Salvataggio dei dati anagrafici*

# <span id="page-9-0"></span>FAQ

Gli utenti registrati a sistema posso inserire FAQ per chiarimenti e/o dubbi accedendo alla relativa sezione, disponibile tramite click sul pulsante presente in alto in ogni pagina del sistema.

SiciliaPEI - Bando per il sostegno all'accesso delle abitazioni in locazione 
$$
\equiv
$$
 FAQ.  $\rightarrow$  Login  
\nFigure - Tasto FAQ  
\nExample 1.  $\equiv$  FAQ  
\nExample 1.  $\equiv$  D10.  $\equiv$  D20.  $\equiv$  D10.  $\equiv$  D20.  $\equiv$  D10.  $\equiv$  D20.  $\equiv$  D10.  $\equiv$  D20.  $\equiv$  D10.  $\equiv$  D20.  $\equiv$  D11.  $\equiv$  D11.  $\equiv$  D12.  $\equiv$  D13.  $\equiv$  D14.  $\equiv$  D15.  $\equiv$  D16.  $\equiv$  D17.  $\equiv$  D18.  $\equiv$  D19.  $\equiv$  D19.  $\equiv$  D10.  $\equiv$  D10.  $\equiv$  D11.  $\equiv$  D11.  $\equiv$  D10.  $\equiv$  D11.  $\equiv$  D11.  $\equiv$  D12.  $\equiv$  D13.  $\equiv$  D14.  $\equiv$  D15.  $\equiv$  D16.  $\equiv$  D17.  $\equiv$  D18.  $\equiv$  D19.  $\equiv$  D19.  $\equiv$  D19.  $\equiv$  D19.  $\equiv$  D10.  $\equiv$  D11.  $\equiv$  D11.  $\equiv$  D11.  $\equiv$  D11.  $\equiv$  D12.  $\equiv$  D13.  $\equiv$  D14.  $\equiv$  D15.  $\equiv$ 

Entrando nella relativa sezione è possibile consultare tutte le FAQ gestite dall'Amministrazione Regionale.

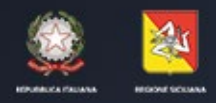

ASSESSORATO DELLE INFRASTRUTTURE E DELLA MOBILITA' DIPARTIMENTO DELLE INFRASTRUTTURE, DELLA MOBILITA'E DEI TRASPORTI

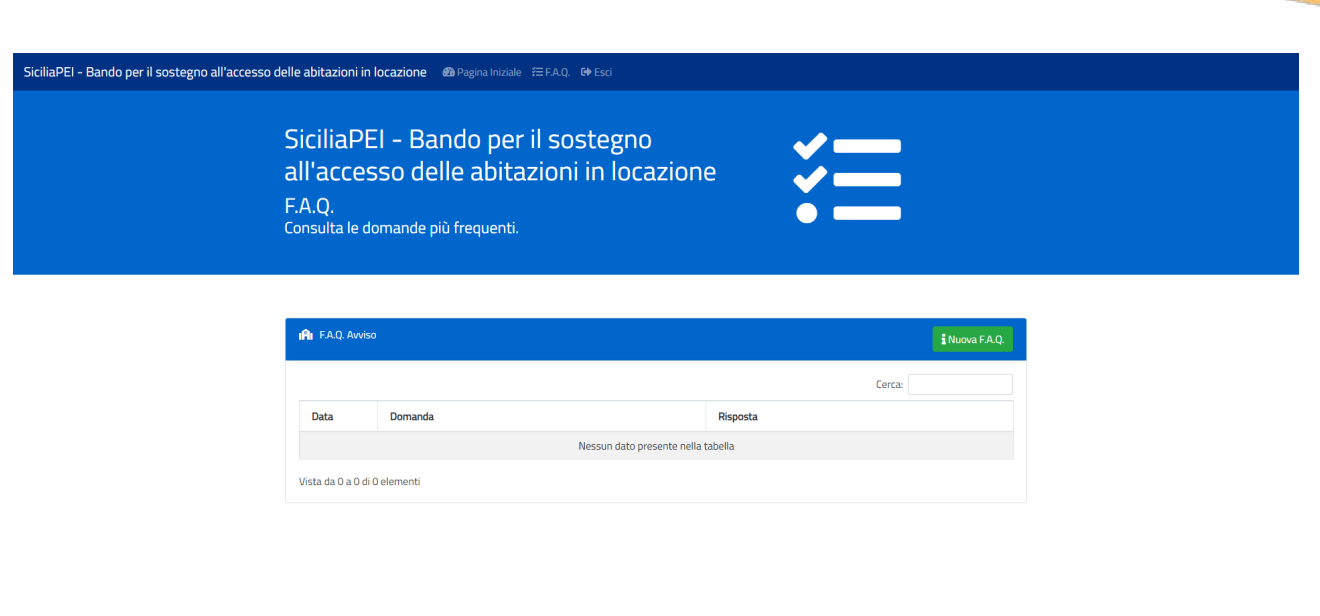

*Figura – Sezione FAQ*

Tramite il pulsante "Nuova F.A.Q." (<sup>i Nuova F.A.Q.</sup>) è possibile sottoporre un quesito all'Amministrazione Regionale.

Viene aperto un pop-up che richiede le seguenti informazioni:

- Categoria: scegliere l'argomento di interesse tra "Generale", "Procedura Amministrativa" e "Piattaforma Informatica";
- Domanda: la descrizione del quesito da porre, con lunghezza massima consentita di 1.000 caratteri.

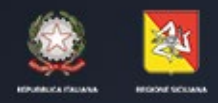

ASSESSORATO DELLE INFRASTRUTTURE E DELLA MOBILITA' DIPARTIMENTO DELLE INFRASTRUTTURE, DELLA MOBILITA'E DEI TRASPORTI

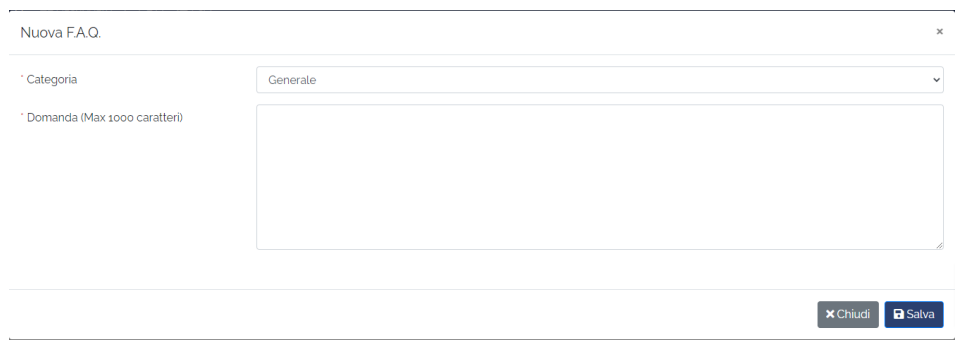

*Figura – Inserimento FAQ*

Tramite il pulsante "Salva" si completa l'invio del quesito.

#### <span id="page-11-0"></span>AREA RISERVATA

Dopo l'avvenuta autenticazione e il completamento dei dati anagrafici, il sistema propone nella pagina iniziale, gli step completati e da completare per procedere all'invio dell'istanza.

In alto viene riportata una barra di progressione che indica lo stato di completamento della propria domanda

Percentuale di avanzamento per il completamento dell'istanza:

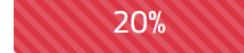

*Figura – Percentuale di avanzamento della domanda*

A ogni compilazione di una sezione, tale percentuale, avanza fino al completamento della domanda.

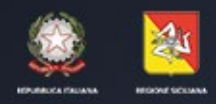

ASSESSORATO DELLE INFRASTRUTTURE E DELLA MOBILITA' DIPARTIMENTO DELLE INFRASTRUTTURE, DELLA MOBILITA'E DEI TRASPORTI

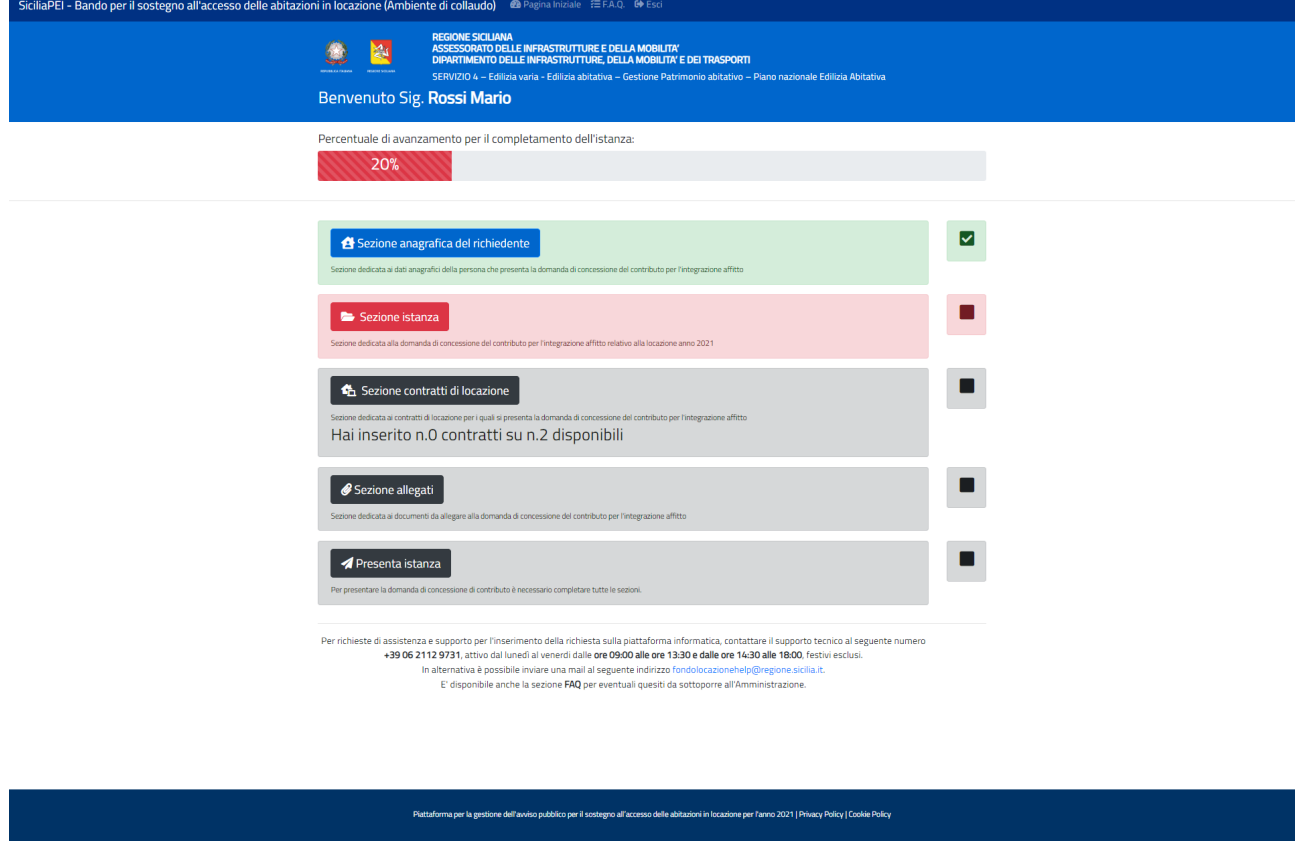

*Figura – Pagina iniziale con riepilogo avanzamento*

Per aggiornare e/o visualizzare i propri dati anagrafici è necessario cliccare sul pulsante "Sezione anagrafica del richiedente" (<sup>a sezione anagrafica del richiedente</sup>)

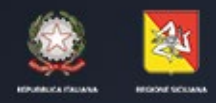

ASSESSORATO DELLE INFRASTRUTTURE E DELLA MOBILITA' DIPARTIMENTO DELLE INFRASTRUTTURE, DELLA MOBILITA'E DEI TRASPORTI

### <span id="page-13-0"></span>Sezione anagrafica del richiedente

Da tale sezione è possibile consultare i propri dati e, eventualmente, modificare quelli inseriti in fase di primo accesso.

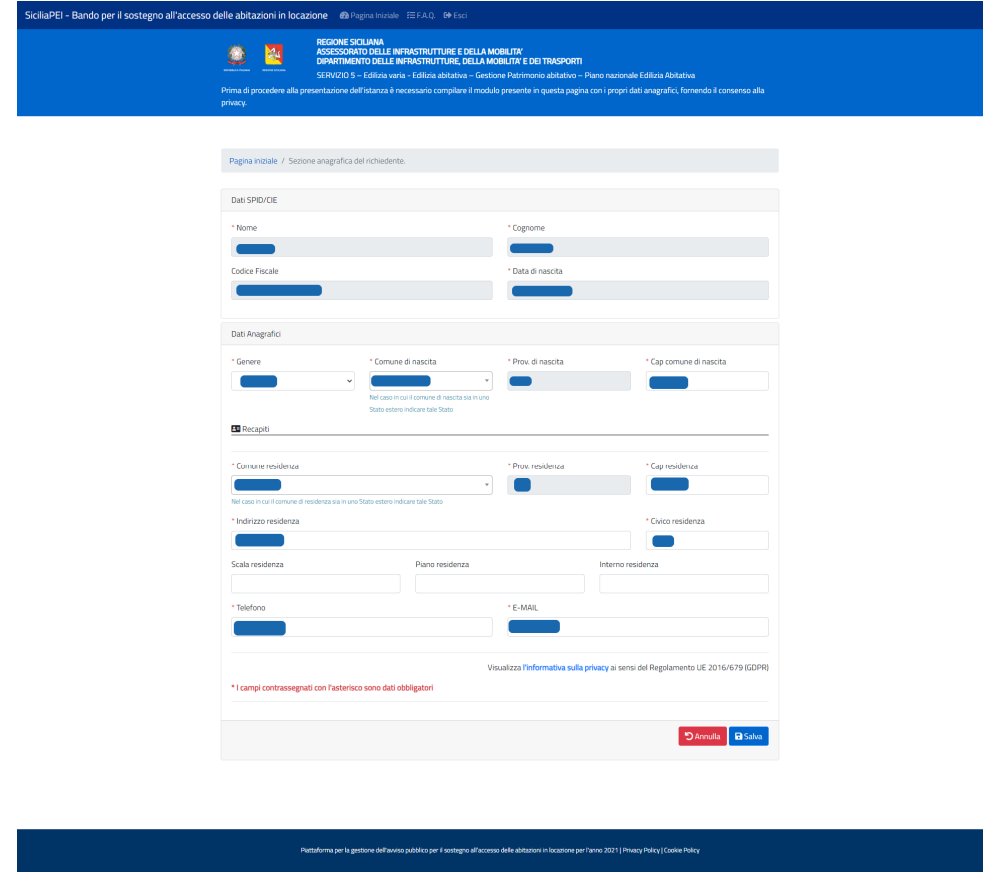

*Figura – Visualizzazione Dati Anagrafici*

È possibile aggiornare i dati anagrafici fino a quando l'istanza non verrà inviata. Una volta inviata l'istanza, non sarà più possibile modificare le informazioni anagrafiche personali.

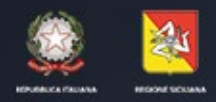

ASSESSORATO DELLE INFRASTRUTTURE E DELLA MOBILITA' DIPARTIMENTO DELLE INFRASTRUTTURE, DELLA MOBILITA'E DEI TRASPORTI

#### <span id="page-14-0"></span>Sezione Istanza

Per procedere con la compilazione della sezione istanza è necessario cliccare sul pulsante "Sezione Istanza" (**BE Sezione istanza**).

Il sistema espone nella sezione l'elenco delle dichiarazioni obbligatorie previste dal bando.

A tal fine, ai sensi degli art.46 e 47 del D.P.R. n. 445/2000, consapeyole della decadenza dal beneficio eventualmente conseguito nel caso di non veridicità del contenuto della dichiarazione di cui all'art.75 del suddetto DPR e della responsabilità penale alla quale è soggetto chiunque rilascia dichiarazioni mendaci, forma atti falsi o ne fa uso di cui al successivo  $art 76$ 

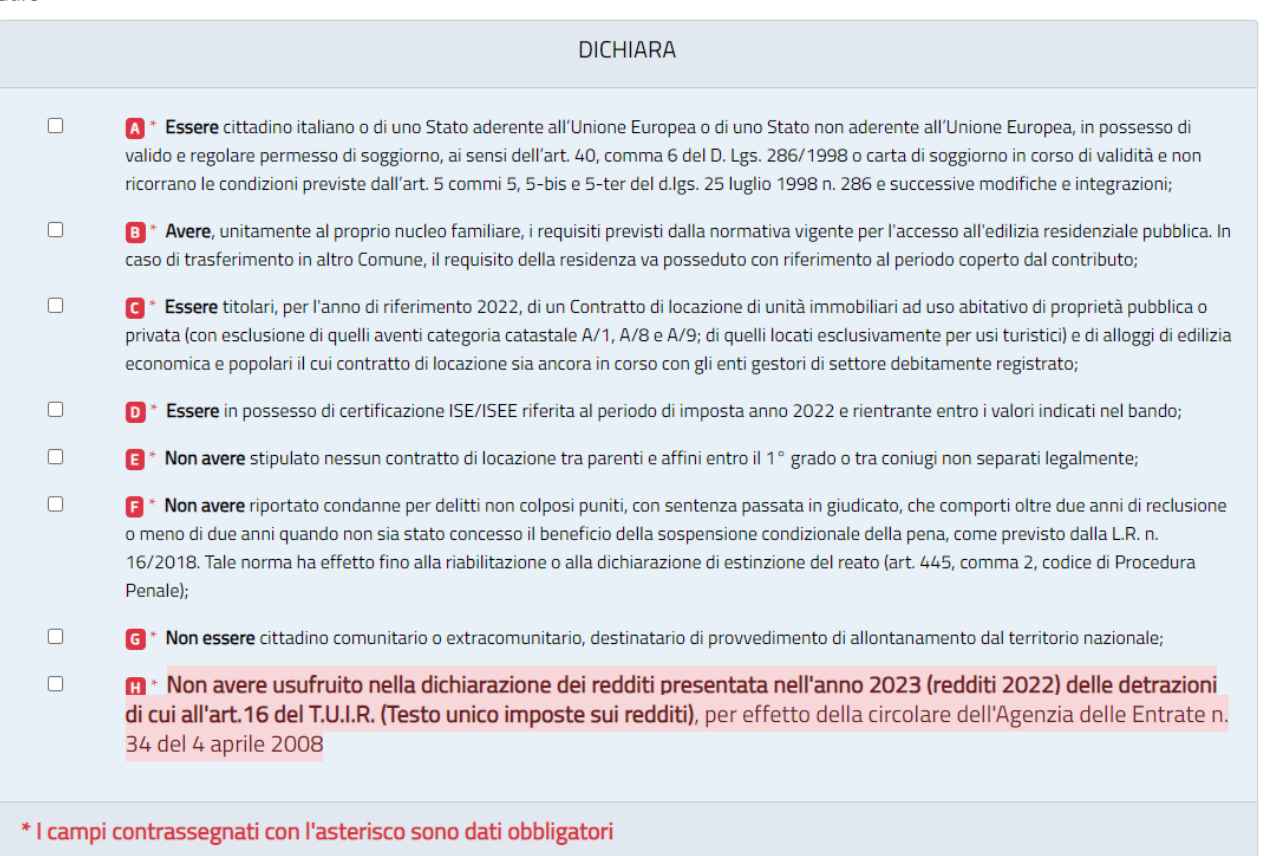

*Figura – Sezione "Istanze" - dichiarazioni*

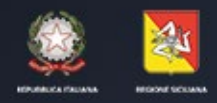

ASSESSORATO DELLE INFRASTRUTTURE E DELLA MOBILITA' DIPARTIMENTO DELLE INFRASTRUTTURE, DELLA MOBILITA'E DEI TRASPORTI

Tutte le dichiarazioni contrassegnati con il colore Rosso sono obbligatorie. E' evidenziata, con sfondo rosso la dichiarazioni inerente:

• **Non avere usufruito nella dichiarazione dei redditi presentata nell'anno 2023 (redditi 2022) delle detrazioni di cui all'art.16 del T.U.I.R. (Testo unico imposte sui redditi)**, per effetto della circolare dell'Agenzia delle Entrate n. 34 del 4 aprile 2008

Dopo aver selezionato, obbligatoriamente, tutti le dichiarazioni sopra elencate viene sbloccate la sezioni relative all'istituto di credito ed alla situazione ISEE.

**Sezione "Riferimenti Istituto di credito (Conto Corrente intestato al richiedente del contributo)":** la sezione richiede il completamento dei dati utili alla ricezione del contributo. L'inserimento del codice IBAN deve essere ripetuto due volte per garantire la correttezza del dato. Non è consentito il copia e incolla dal campo "Codice IBAN" al campo "Ripeti Codice IBAN".

N.B. E' possibile inserire solo IBAN italiani, che iniziano con IT. Non è possibile inserire IBAN di libretti postali

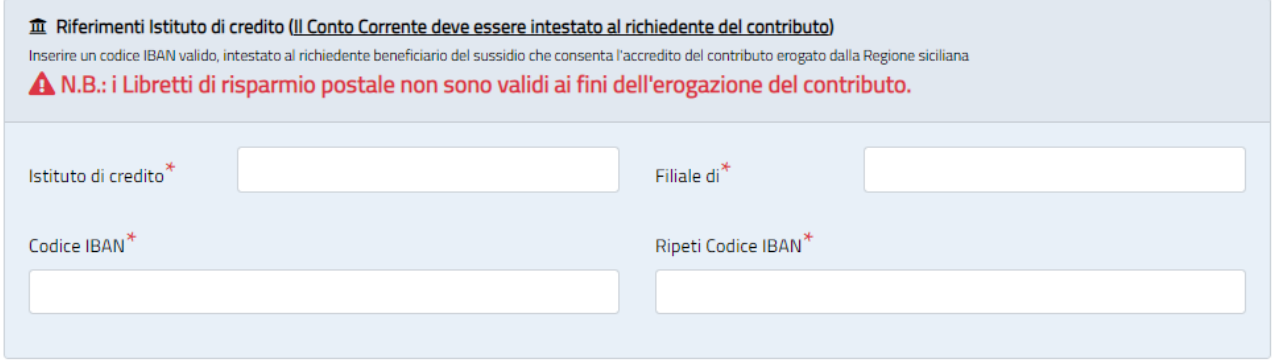

*Figura – Riferimento istituto di credito*

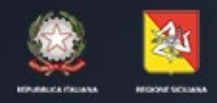

ASSESSORATO DELLE INFRASTRUTTURE E DELLA MOBILITA' DIPARTIMENTO DELLE INFRASTRUTTURE, DELLA MOBILITA'E DEI TRASPORTI

Sezione **"Indicatore della Situazione Economica Equivalente (ISEE)":** la sezione richieste l'inserimento del proprio valore ISEE con riferimenti all'anno 2022 e la data di rilascio (2024).

In caso di valore ISEE "0", l'utente, deve obbligatoriamente indicare la motivazione tramite il campo "Dichiaro di avere ISEE "zero" e di usufruire del seguente sostentamento".

I Valori ammessi sono i seguenti:

- Aiuti assistenziali da parte di amministrazione;
- Lavori Saltuari;
- Aiuti assistenziali da parte di organizzazioni sociali;
- Aiuti familiari.

E', inoltre, possibile spuntare le seguenti voci:

- Si dichiara che all'interno del proprio nucleo familiare sono presenti ultrasessantacinquenni, disabili o per altre analoghe situazioni di particolare debolezza sociale previste dall'art. 2, comma 4, del citato D.M. lavori pubblici 7 giugno 1999.
- Essere in possesso di un indice di situazione economica equivalente non superiore a 35.000,00 euro ed avere subito, in ragione dell'emergenza COVID-19, una perdita del proprio reddito IRPEF superiore al 25% fermi restando i criteri già adottati nei precedenti bandi*.*

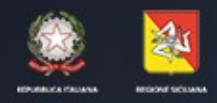

ASSESSORATO DELLE INFRASTRUTTURE E DELLA MOBILITA' DIPARTIMENTO DELLE INFRASTRUTTURE, DELLA MOBILITA'E DEI TRASPORTI

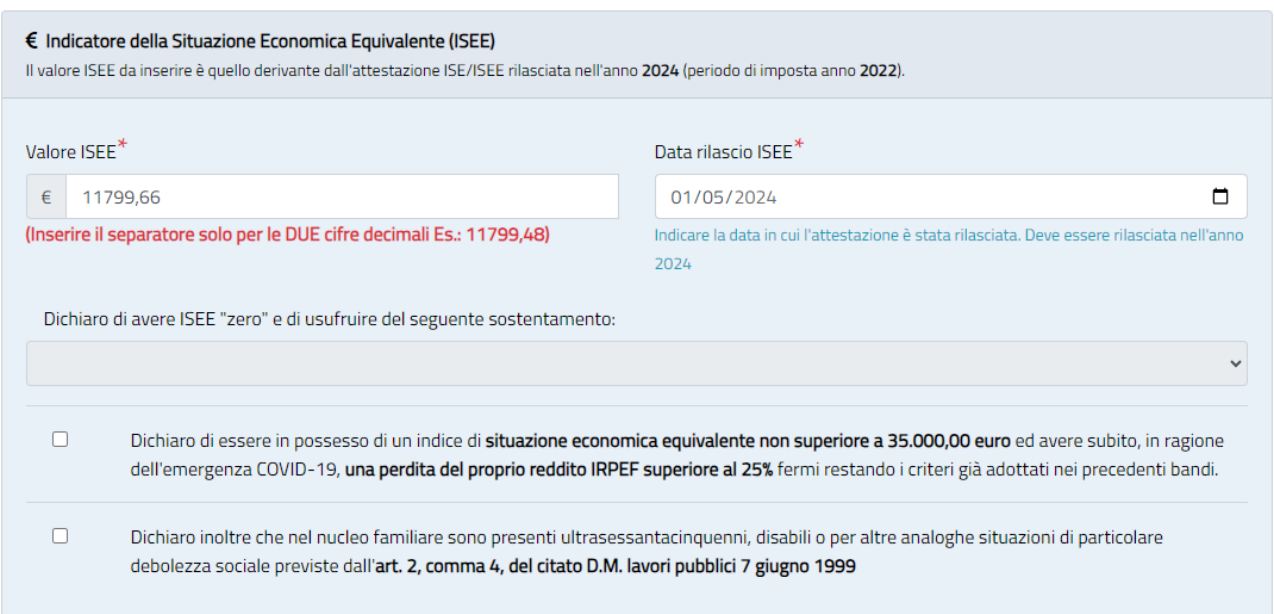

*Figura – Sezione "Indicatore ISEE"*

Una volta completato l'inserimento di tutti i campi obbligatori, l'utente può procedere al salvataggio dell'intera sezione tramite il tasto Salva  $(\overline{\mathbf{B}^{\mathsf{Salva}}})$ .

Il sistema esporrà un messaggio di avvenuto salvataggio dei dati.

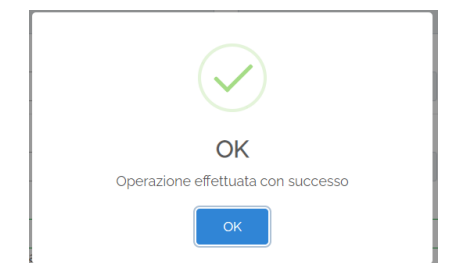

*Figura – Avvenuto salvataggio della sezione istanza.*

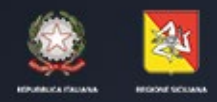

ASSESSORATO DELLE INFRASTRUTTURE E DELLA MOBILITA' DIPARTIMENTO DELLE INFRASTRUTTURE, DELLA MOBILITA'E DEI TRASPORTI

In caso si decida di tornare alla home page, senza salvare, bisogna premere sul tasto "Torna alla pagina Inziale" (<sup>48</sup> Torna alla pagina iniziale

Il sistema chiede conferma di voler uscire e non salvare le modifiche

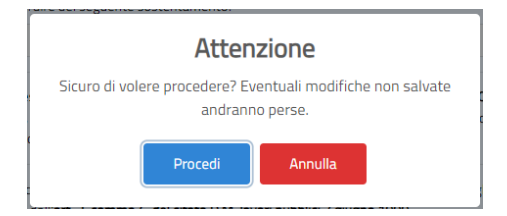

*Figura – Annullamento dati inseriti.*

Nel caso di eventuali errori di compilazione e/o di dati mancanti il sistema espone un messaggio di errore in fase di salvataggio indicando il campo mancante

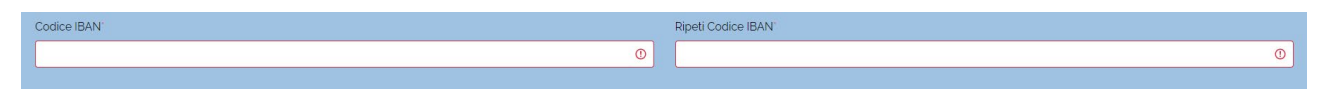

*Figura – Esempio di segnalazione dato mancante*

Una volta completata la compilazione della voce "SEZIONE ISTANZA", si attiva la possibilità di compilare la "Sezione Contratti di locazione" (  $\bullet$  Sezione contratti di locazione.

#### <span id="page-18-0"></span>Sezione contratti di locazione

La schermata riepiloga i contratti già inseriti e dà la possibilità di aggiungere un nuovo contratto di locazione. **L 'utente può inserire massimo due contratti di locazione per l'anno 2022.** 

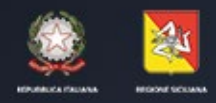

ASSESSORATO DELLE INFRASTRUTTURE E DELLA MOBILITA' DIPARTIMENTO DELLE INFRASTRUTTURE, DELLA MOBILITA'E DEI TRASPORTI

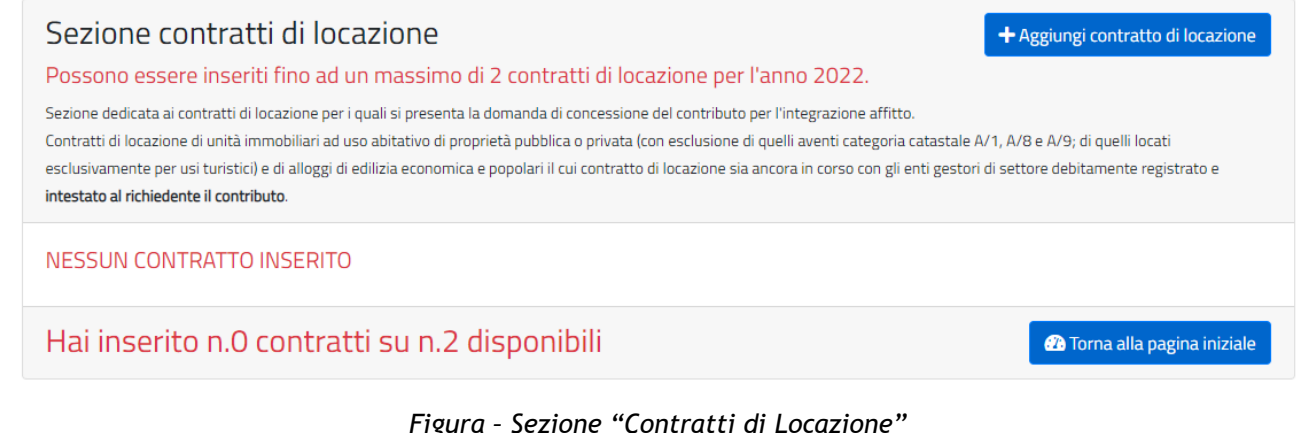

*Figura – Sezione "Contratti di Locazione"*

Tramite il pulsante "Aggiungi contratto di locazione" ( <sup>+ Aggiungi contratto di locazione</sup>) è possibile aggiungere i dati del proprio contratto di locazione.

Il sistema propone la schermata di compilazione del proprio contratto di locazione.

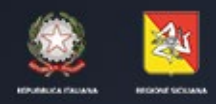

ASSESSORATO DELLE INFRASTRUTTURE E DELLA MOBILITA'<br>DIPARTIMENTO DELLE INFRASTRUTTURE, DELLA MOBILITA'E DEI TRASPORTI

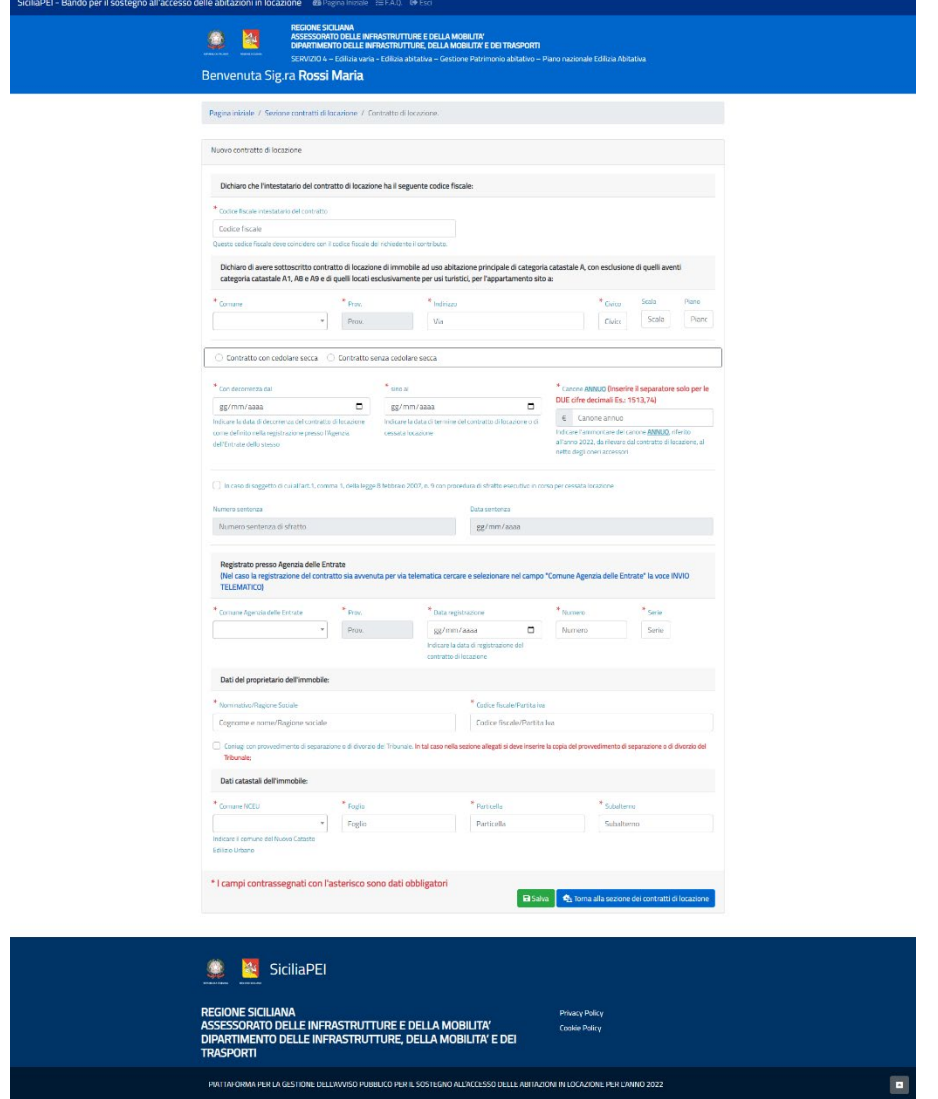

*Figura – Inserimento dati del contratto di locazione*

La prima parte richiede il codice fiscale dell'intestatario del contratto di affitto.

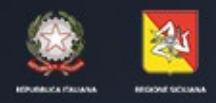

ASSESSORATO DELLE INFRASTRUTTURE E DELLA MOBILITA' DIPARTIMENTO DELLE INFRASTRUTTURE, DELLA MOBILITA'E DEI TRASPORTI

Chi ha effettuato l'accesso tramite SPID deve essere, obbligatoriamente, l'intestatario del contratto di affitto. Il sistema verifica il codice Fiscale inserito coincida con l'utente che ha effettuato l'accesso.

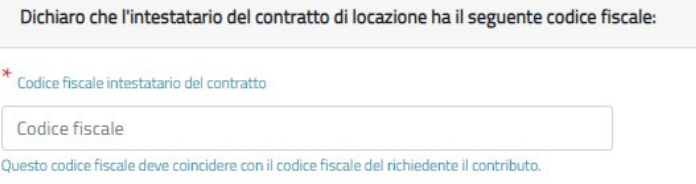

*Figura – Inserimento Codice Fiscale affittuario*

Nel caso in cui il codice fiscale inserito non coincida con l'utente che ha effettuato l'accesso, il sistema, segnala l'anomalia

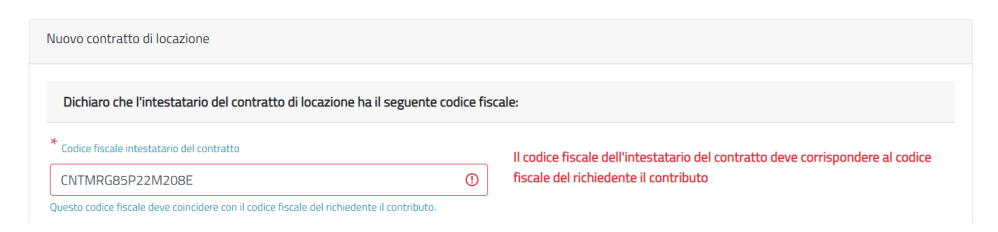

*Figura – Inserimento Codice Fiscale errato*

Viene richiesto la compilazione dei dati di locazione. La data "Con decorrenza da" deve essere inferiore o uguale alla data "sino al" che indica la data di termine locazione.

L'utente può dichiarare di essere soggetto a procedura di sfratto esecutivo. In questo caso verrà sbloccata la sezione in cui bisogna inserire il numero e la data della sentenza di sfratto.

ATTENZIONE: Per il calcolo dei giorni utili al contributo vengono considerati i periodi ricadenti tra 01/01/2022 e il 31/12/2022. In caso di sfratto il sistema prenderà come data di termine locazione la data minore tra quelle indicate nei campi "*Sino al*" e "*Data sentenza*".

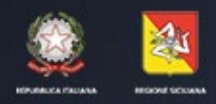

ASSESSORATO DELLE INFRASTRUTTURE E DELLA MOBILITA' DIPARTIMENTO DELLE INFRASTRUTTURE, DELLA MOBILITA'E DEI TRASPORTI

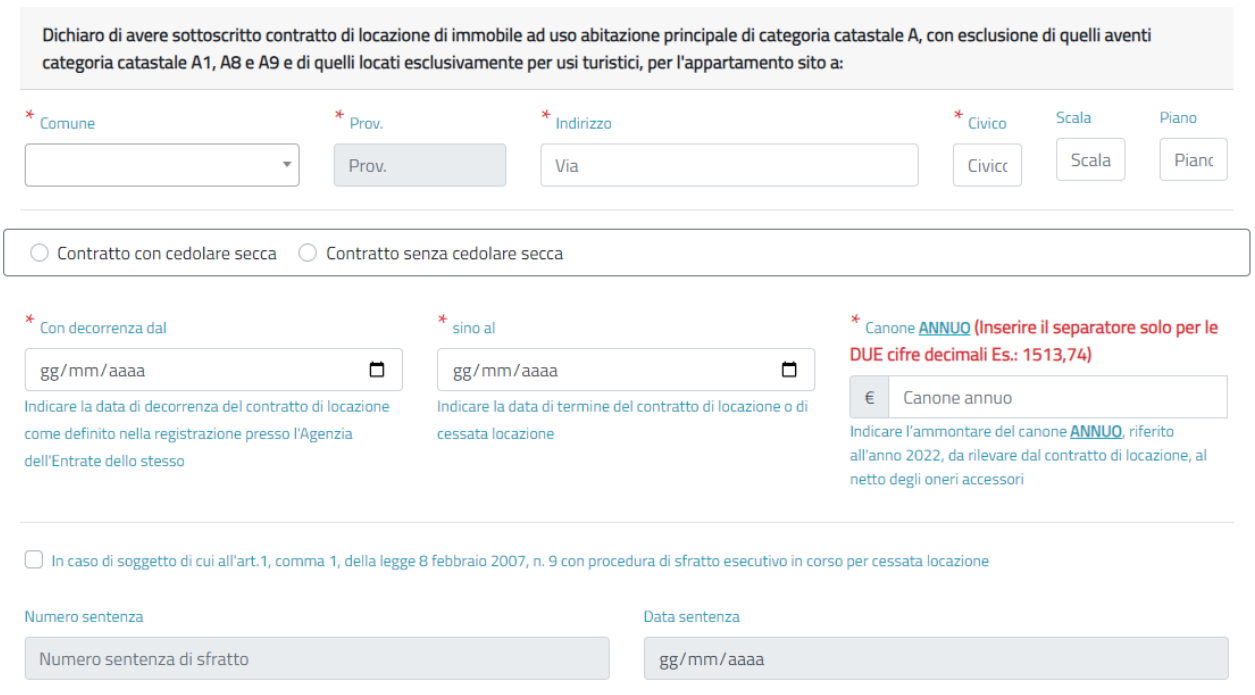

*Figura – Compilazione dati di locazione.*

E' necessario indicare se il contratto è soggetto a cedolare secca o meno. In caso il contratto non soggetto a cedolare secca l'utente **deve allegare, obbligatoriamente, la ricevuta di avvenuto pagamento della tassa di registrazione**.

Nella parte centrale della pagina viene richiesto l'inserimento dei dati di Registrazione presso l'Agenzia delle Entrate.

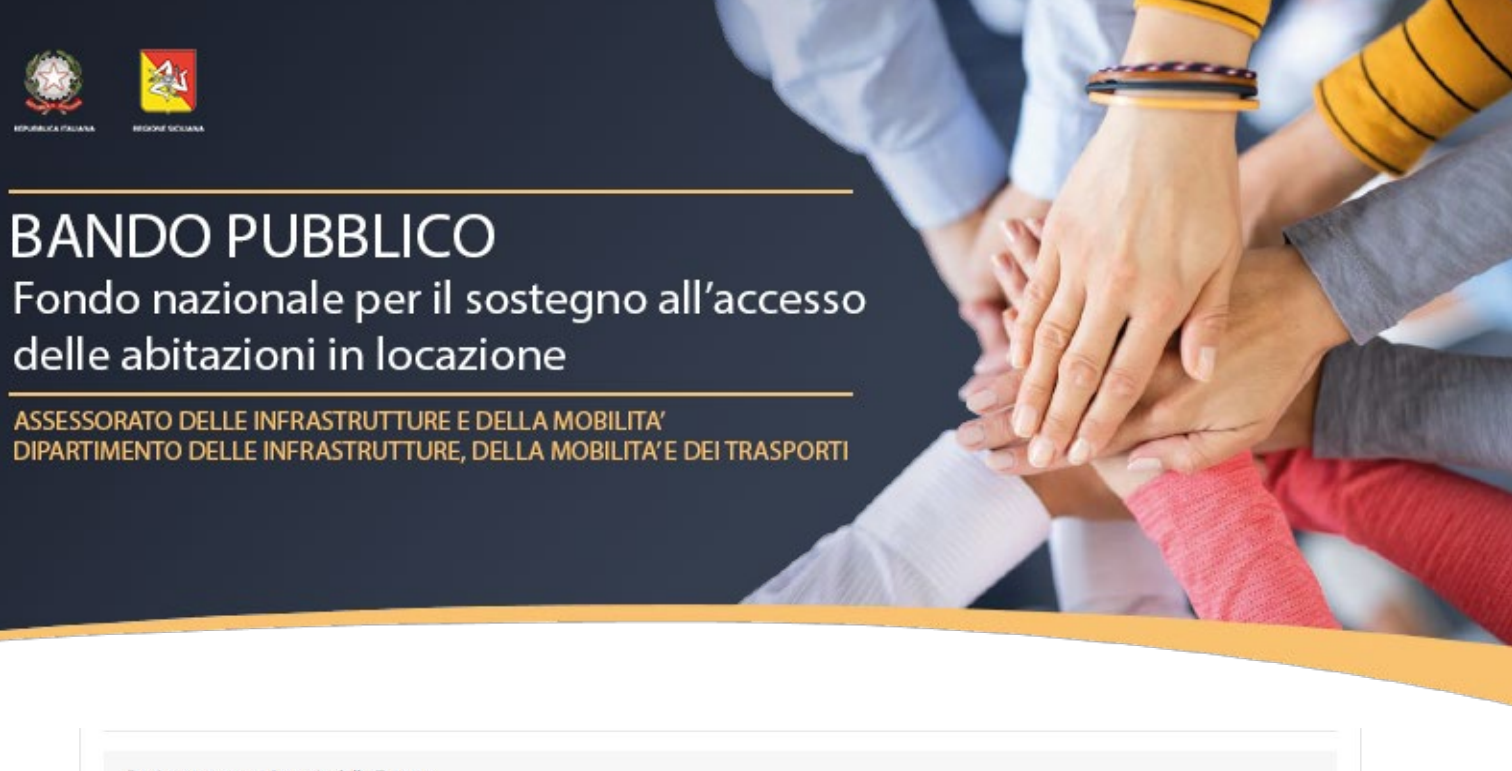

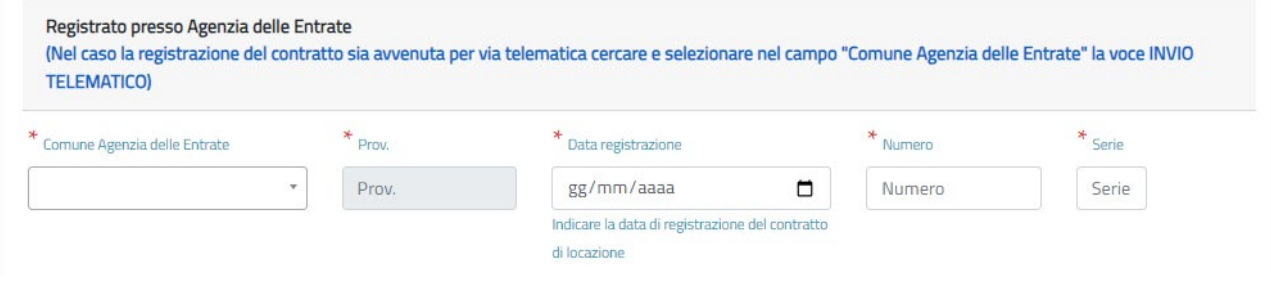

*Figura – Dati Registrazione Agenzia delle Entrate.*

Nella parte finale della pagina vengono richiesti i dati del proprietario dell'immobile. Il sistema effettua un controllo sulla correttezza formale del codice fiscale del proprietario.

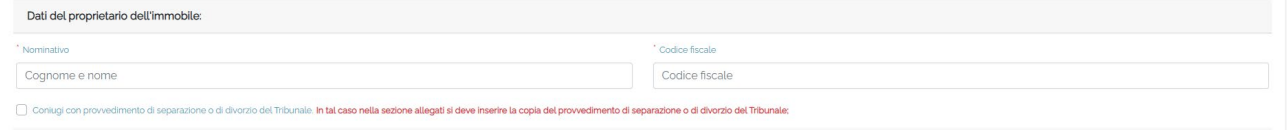

*Figura – Dati del proprietario dell'immobile.*

L'utente potrà selezionare la voce "*Coniugi con provvedimento di separazione o di divorzio del Tribunale***". In tal caso l'utente deve allegare, obbligatoriamente, la sentenza di separazione nella sezione dedicata all'upload dei file**.

Nella parte finale della pagina vengono richiesti i dati catastali dell'immobile

| Dati catastali dell'immobile:                        |        |              |            |
|------------------------------------------------------|--------|--------------|------------|
| * Comune NCEU                                        | Foglio | * Particella | Subalterno |
|                                                      | Foglio | Particella   | Subalterno |
| Indicare il comune del Nuovo Catasto Edilizio Urbano |        |              |            |

*Figura – Dati catastali*

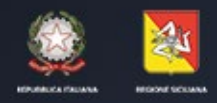

ASSESSORATO DELLE INFRASTRUTTURE E DELLA MOBILITA' DIPARTIMENTO DELLE INFRASTRUTTURE, DELLA MOBILITA'E DEI TRASPORTI

Al completamento della compilazione di tutti i campi obbligatori, l'utente può salvare i dati tramite il pulsante "Salva" (Besalva). L'utente può annullare la compilazione della sezione tramite il pulsante "Annulla modifiche" (BAnnulla modifiche); in tal caso il sistema avvisa l'utente che andranno perse tutte le modifiche effettuate.

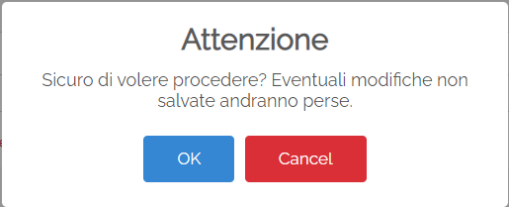

*Figura – Alert per annullamento modifiche*

Premendo sul pulsante "Salva", il sistema propone un popup chiedendo conferma dell'importo del canone annuo inserito:

| Dati catastali dell'immobile:                                          |                                                                                                    |                                                                         |  |
|------------------------------------------------------------------------|----------------------------------------------------------------------------------------------------|-------------------------------------------------------------------------|--|
| * Comune NCEU<br>PALERMO<br>Indicare il comune del Nuovo Catasto       | $*$ Foglio<br>* Particella<br><b>Attenzione</b>                                                                                                    | * Subalterno<br>$\checkmark$<br>$\overline{\mathbf{3}}$<br>$\checkmark$ |  |
| <b>Edilizio Urbano</b><br>* I campi contrassegnati con l'aste          | E' stato inserito un importo del canone annuo di $640,65$<br>(quaranta/65)<br>Sei sicuro di voler proseguire nel salvataggio?<br>Procedi<br>Annulla | a alla sezione dei contratti di locazione                               |  |
| <b>SiciliaPEI</b><br>PERSONE SICUANA.<br><b>REPORTED A 25 YEAR OLD</b> |                                                                                                    |                                                                         |  |

*Figura – Alert per conferma importo canone annuo*

Cliccando su procedi il sistema consentirà il salvataggio del contratto e proporrà il seguente alert:

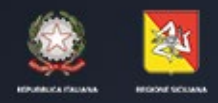

ASSESSORATO DELLE INFRASTRUTTURE E DELLA MOBILITA' DIPARTIMENTO DELLE INFRASTRUTTURE, DELLA MOBILITA'E DEI TRASPORTI

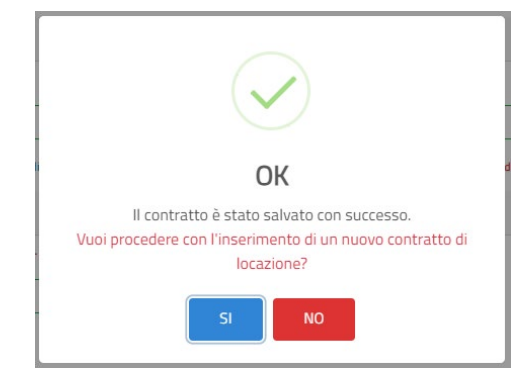

*Figura – Salvataggio Dati Contratto di locazione*

Cliccando su "SI", l'utente, può inserire un ulteriore contratto di affitto che non si sovrappone con il contratto già inserito.

Si viene riportati al modulo di inserimento del contratto di locazione (vedi Figura pagina 22)

Cliccando sul tasto "NO" si viene riportati nella sezione dei contratti di locazione, dove vengono riepilogati i contratti inseriti.

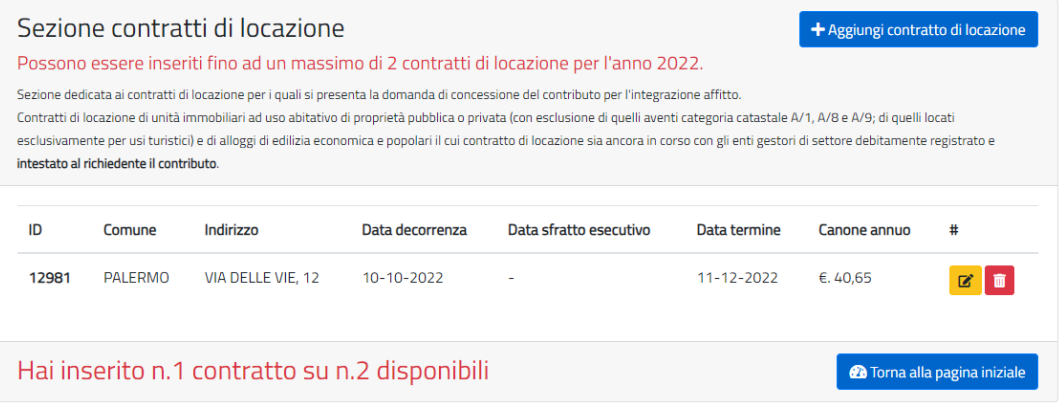

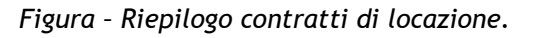

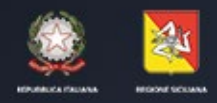

ASSESSORATO DELLE INFRASTRUTTURE E DELLA MOBILITA' DIPARTIMENTO DELLE INFRASTRUTTURE, DELLA MOBILITA'E DEI TRASPORTI

Tramite il tasto  $\boxed{3}$  è possibile modificare, in qualsiasi momento prima dell'invio dell'istanza, i dati del contratto di affitto.

Tramite il tasto **è** possibile eliminare il contratto inserito.

E' possibile inserire un ulteriore contratto di affitto (massimo 2) in caso di cambio locazione nell'anno 2022.

Il sistema, in fase di compilazione del secondo contratto di affitto, controlla se le date non si sovrappongono con il precedente contratto inserito in sistema.

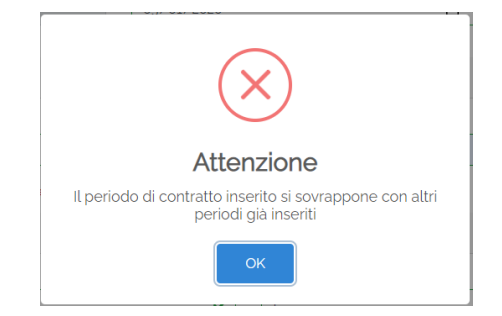

*Figura – Alert in cui le date di sovrappongono.*

Al completamento della sezione indicata, l'utente, può tornare alla pagina iniziale tramite il tasto "Torna alla pagina iniziale" (<sup>20 Torna alla pagina iniziale</sup>

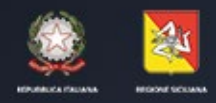

ASSESSORATO DELLE INFRASTRUTTURE E DELLA MOBILITA' DIPARTIMENTO DELLE INFRASTRUTTURE, DELLA MOBILITA'E DEI TRASPORTI

#### <span id="page-27-0"></span>Sezione Allegati

Nella sezione Allegati l'utente può caricare gli allegati obbligatori previsti dal bando e quelli diventati obbligatori in funzione delle informazioni inserite in fase di compilazione dell'istanza.

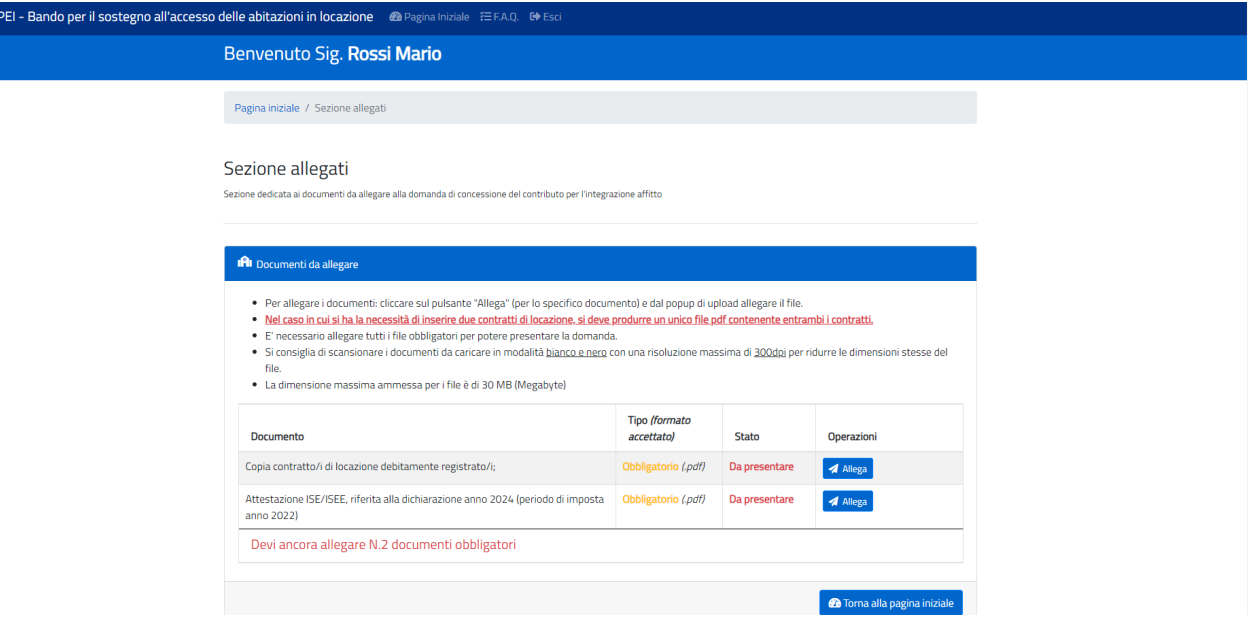

*Figura – Sezione Allegati.*

Nella colonna "Tipo (formato accettato)" è indicata la tipologia di file ammessa, ovvero ".pdf". I documenti inseriti non possono avere dimensione maggiore di 30 Mb.

Si consiglia di scansionare i documenti da caricare in modalità Bianco e nero con una risoluzione massima di 300dpi per ridurre le dimensioni stesse del file.

Tramite il tasto "Allega" ( $\overline{4}$  Allega) è possibile aprire il pop-up di caricamento del file inserendo un eventuale descrizione.

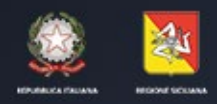

ASSESSORATO DELLE INFRASTRUTTURE E DELLA MOBILITA' DIPARTIMENTO DELLE INFRASTRUTTURE, DELLA MOBILITA'E DEI TRASPORTI

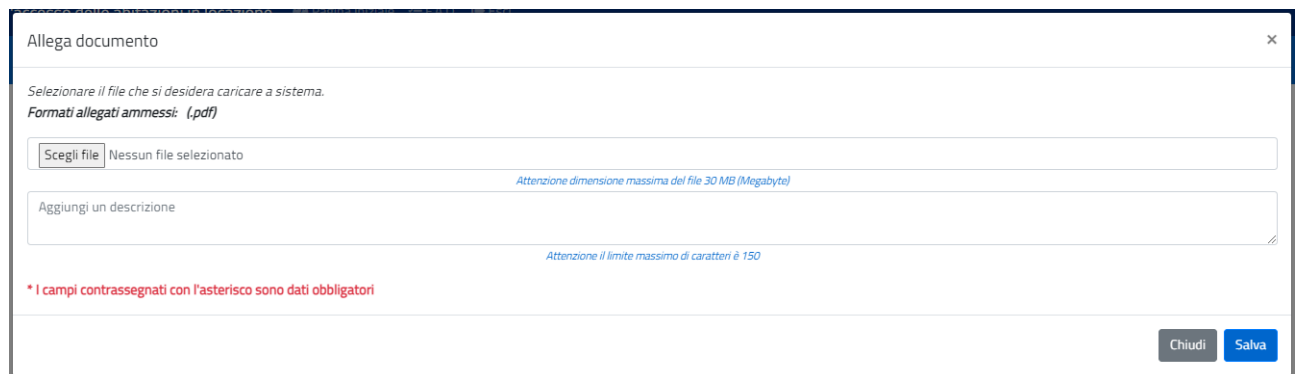

*Figura – Caricamento Allegato.*

Il corretto caricamento a sistema viene segnalato con l'avviso "Operazione completata con successo". La procedura offre all'utente richiami sulla documentazione obbligatoria non ancora caricata a sistema.

In qualsiasi momento è possibile consultare il file caricato tramite il pulsante "Download"

(<sup>1 Download</sup>). È possibile eliminare l'allegato tramite il pulsante "Elimina" (<sup>1 Elimina</sup>) e ricaricarlo a sistema.

Caricati tutti i documenti obbligatori si può tornare alla pagina iniziale tramite il pulsante "Torna alla pagina iniziale" (<sup>20 Torna alla pagina iniziale</sup>

A completamento del caricamento di tutti i file obbligatori la domanda è pronta per essere inviata tramite il pulsante "Presenta istanza" (<sup>1911</sup> Presenta istanza).

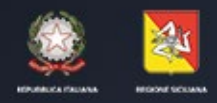

ASSESSORATO DELLE INFRASTRUTTURE E DELLA MOBILITA' DIPARTIMENTO DELLE INFRASTRUTTURE, DELLA MOBILITA'E DEI TRASPORTI

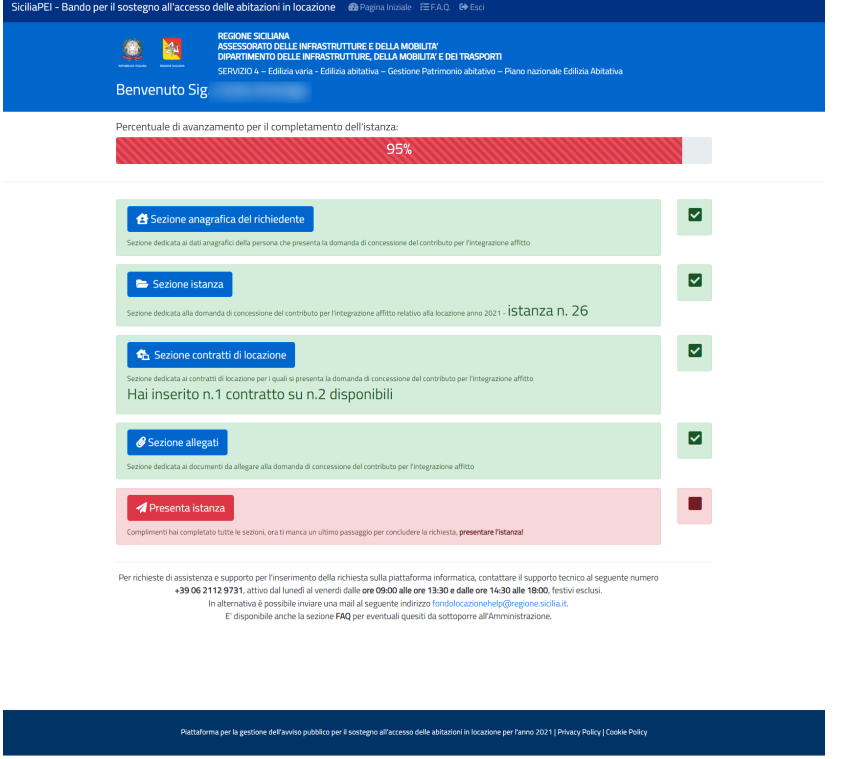

*Figura – Stato della domanda.*

La domanda è pronta per essere inviata.

#### <span id="page-29-0"></span>Presenta Istanza

Il sistema propone un messaggio di ulteriore conferma per l'inoltro dell'istanza. Vengono riportati i dati inseriti inerenti l'ISEE e l'importo, complessivo, del canone annuo. Tali dati sono utili al calcolo del contributo spettante.

Inoltre viene riportato il messaggio "Dopo la presentazione della domanda sarà comunque possibile riaprire l'istanza e modificare le informazioni inserite fino alla data di chiusura del bando."

Tale messaggio avverte che una volta presentata la domanda si potrà riaprirla e modificarla fino alla chiusura del bando.

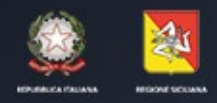

ASSESSORATO DELLE INFRASTRUTTURE E DELLA MOBILITA' DIPARTIMENTO DELLE INFRASTRUTTURE, DELLA MOBILITA'E DEI TRASPORTI

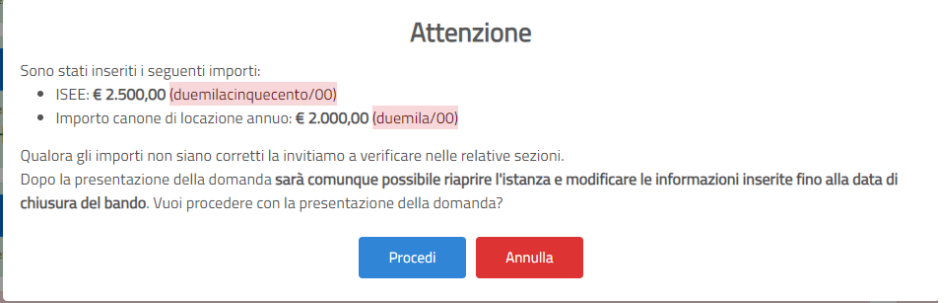

*Figura – Alert di invio domanda.*

Cliccando su Annulla si ritorna alla fase di preparazione della domanda. Cliccando su "Procedi" si procede con la presentazione della domanda. Ad avvenuta presentazione della domanda, il sistema dà il messaggio di inoltro riuscito**.**

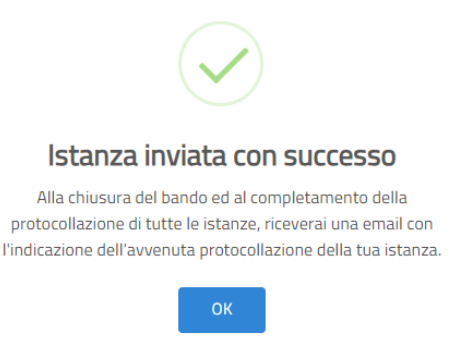

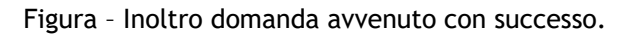

In automatico tutte le sezioni della domanda vengono evidenziate di colore verde per indicare l'avvenuto invio della stessa.

E' possibile consultare, in sola lettura, le informazioni inserite a sistema e/o riaprire l'istanza per effettuare eventuali modifiche

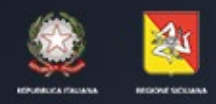

ASSESSORATO DELLE INFRASTRUTTURE E DELLA MOBILITA' DIPARTIMENTO DELLE INFRASTRUTTURE, DELLA MOBILITA'E DEI TRASPORTI

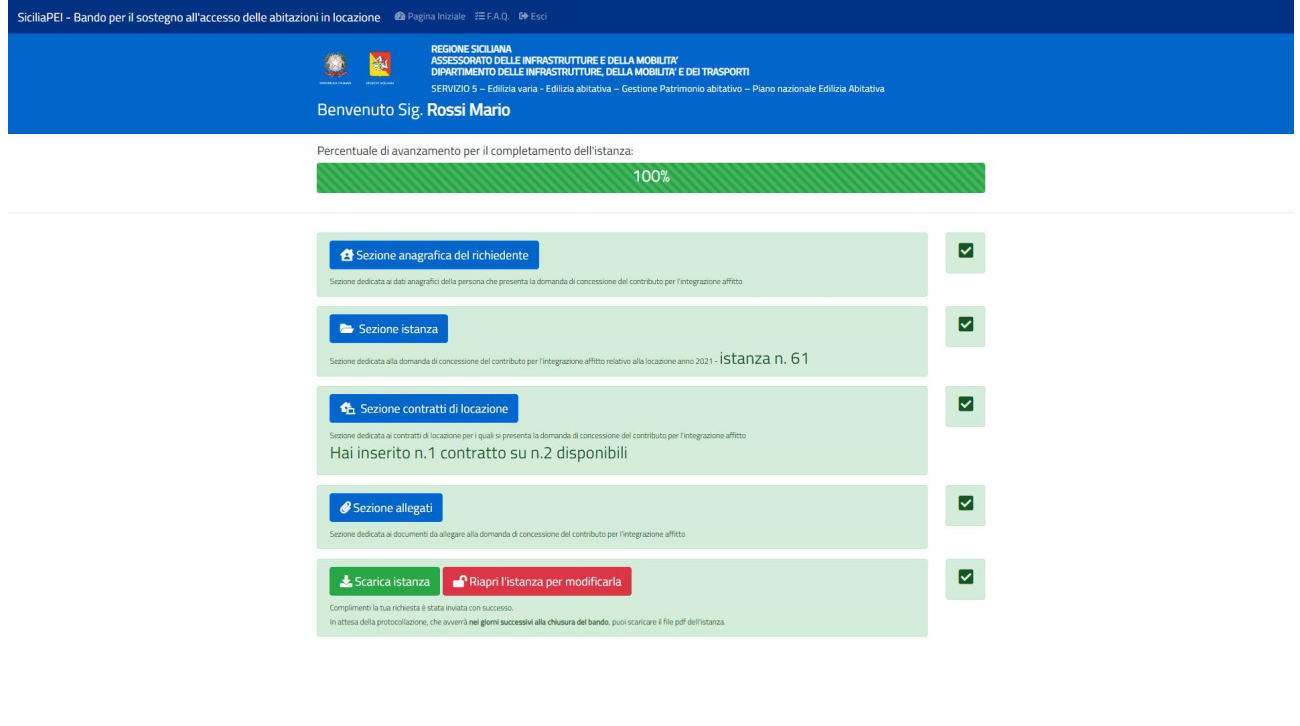

*Figura – Domanda presentata.*

Tramite il pulsante "Scarica Istanza" ( <sup>\* Scarica istanza</sup>) è possibile scaricare il pdf della domanda inviata senza l'indicazione del protocollo regionale.

Viene riportato l'avviso che il numero di protocollo sarà nei giorni successivi alla chiusura del bando.

Ad avvenuta protocollazione, il sistema riporta il pulsante "Scarica istanza protocollata"

Scarica istanza protocollata ) con cui è possibile scaricare il pdf e la relativa ricevuta riportante i dati di protocollazione.

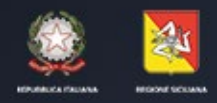

ASSESSORATO DELLE INFRASTRUTTURE E DELLA MOBILITA' DIPARTIMENTO DELLE INFRASTRUTTURE, DELLA MOBILITA'E DEI TRASPORTI

N.B. Tale pulsante sarà attivo dal giorno successivo alla chiusura definitiva del bando, poiché la stessa deve essere prima automaticamente protocollata.

#### <span id="page-32-0"></span>Riapertura Istanza

Fino al termine di chiusura bando è possibile riaprire l'istanza per apportare eventuali modifiche.

Cliccando sul tasto "Riapri l'istanza per modificarla" ( <sup>Priapri l'istanza per modificarla</sup> ) il sistema avverte l'utente con un avviso.

Tale avviso ricorda all'utente che, una volta riaperta l'istanza, dovrà essere nuovamente presentata

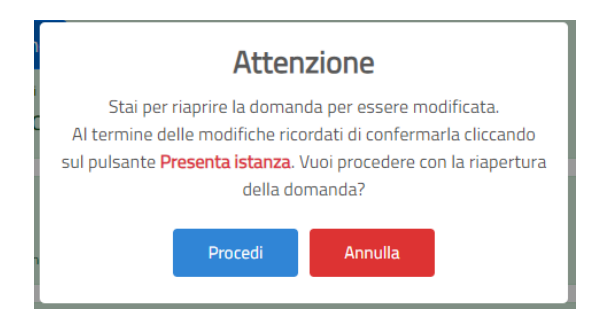

*Figura – Riapertura Domanda.*

Ad avvenuta riapertura della domanda, l'utente, si ritrova la domanda sbloccata e può apportare modifiche in ogni sezione.

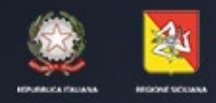

ASSESSORATO DELLE INFRASTRUTTURE E DELLA MOBILITA' DIPARTIMENTO DELLE INFRASTRUTTURE, DELLA MOBILITA'E DEI TRASPORTI

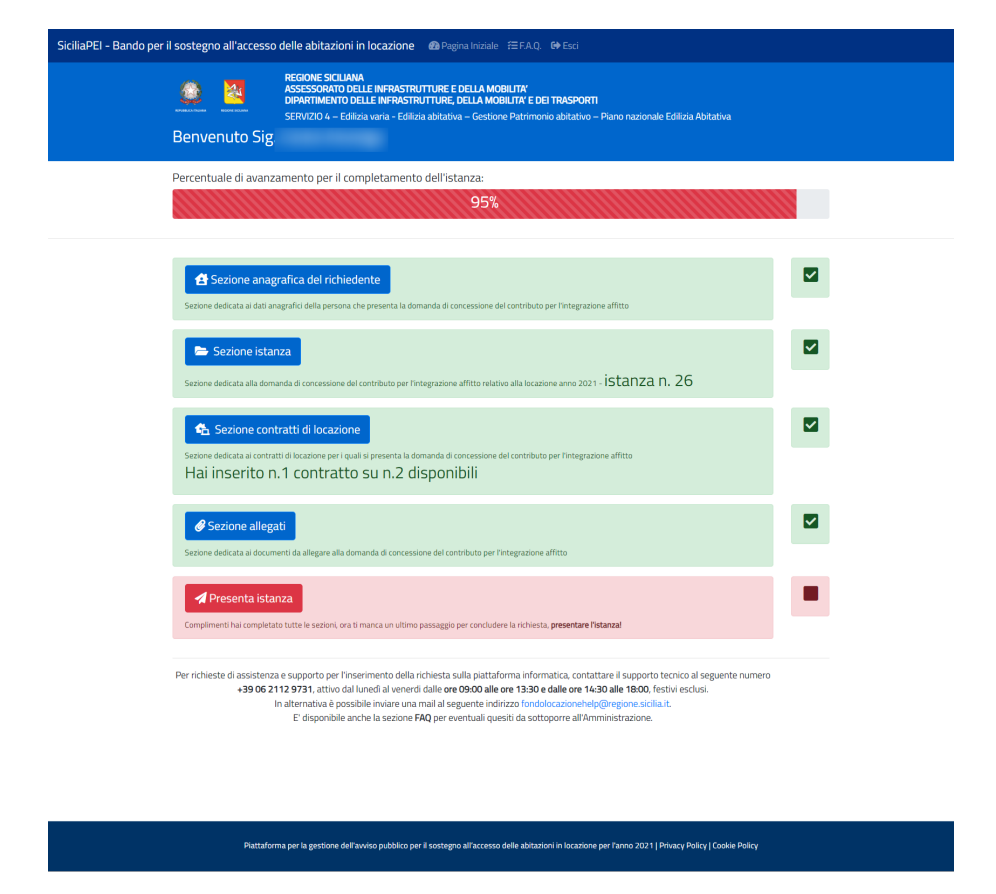

*Figura – Domanda riaperta.*

A conclusione delle modifiche, bisogna ripresentare la domanda tramite il pulsante "Presenta Istanza" (<sup>4 Presenta istanza</sub></sup>

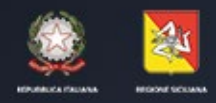

ASSESSORATO DELLE INFRASTRUTTURE E DELLA MOBILITA' DIPARTIMENTO DELLE INFRASTRUTTURE, DELLA MOBILITA'E DEI TRASPORTI

# <span id="page-34-0"></span>Cambio IBAN

Dopo la chiusura del bando, l'utente, può comunicare un eventuale cambio IBAN

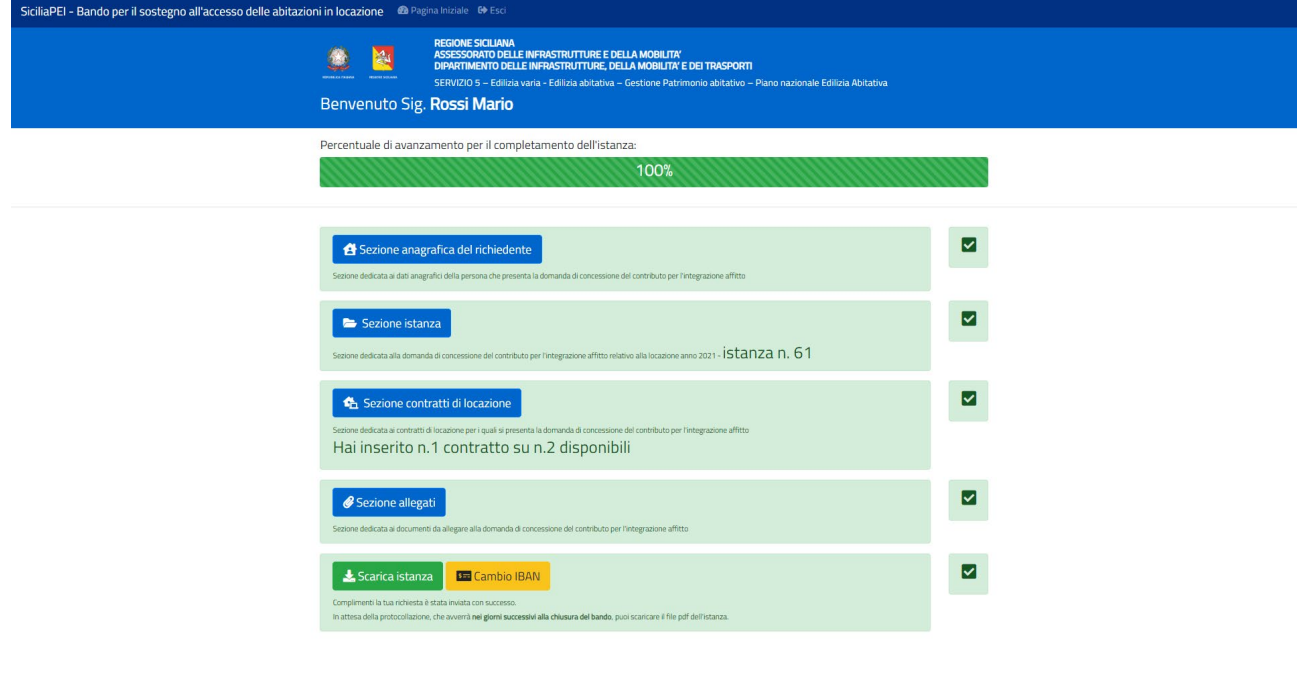

*Figura – Domanda dopo chiusura bando.*

Tramite il pulsante "Cambio IBAN" (BECAMBIONESS ) l'utente può accedere alla sezione dedicata.

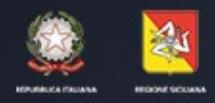

ASSESSORATO DELLE INFRASTRUTTURE E DELLA MOBILITA' DIPARTIMENTO DELLE INFRASTRUTTURE, DELLA MOBILITA'E DEI TRASPORTI

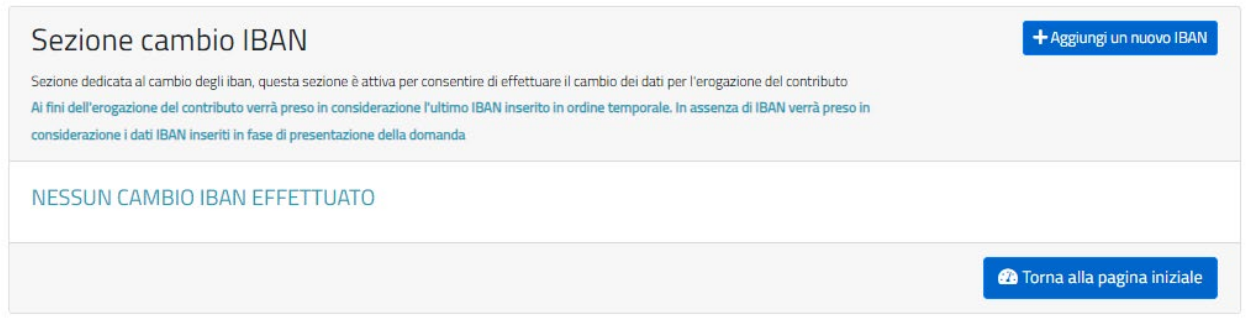

*Figura – Sezione Cambio IBAN.*

In questa sezione vengono riportati tutte le comunicazioni di cambio IBAN. Tramite il

pulsante "Aggiungi un nuovo IBAN" ( <sup>+ Aggiungi un nuovo IBAN</sup> ) viene aperta una schermata dove vengono richiesti i nuovi dati.

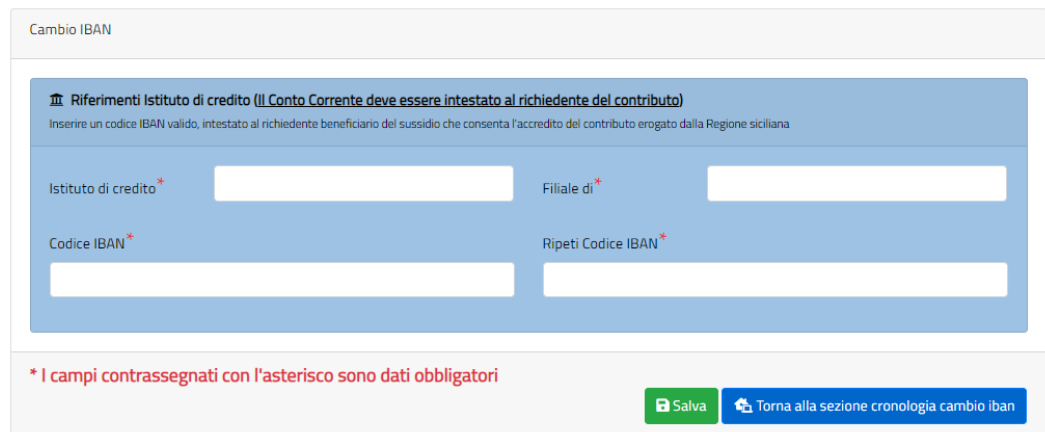

Dopo aver inserito le informazioni richieste, tramite il pulsante "Salva", viene visualizzato il messaggio di avvenuto inserimento.

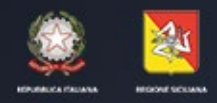

ASSESSORATO DELLE INFRASTRUTTURE E DELLA MOBILITA' DIPARTIMENTO DELLE INFRASTRUTTURE, DELLA MOBILITA'E DEI TRASPORTI

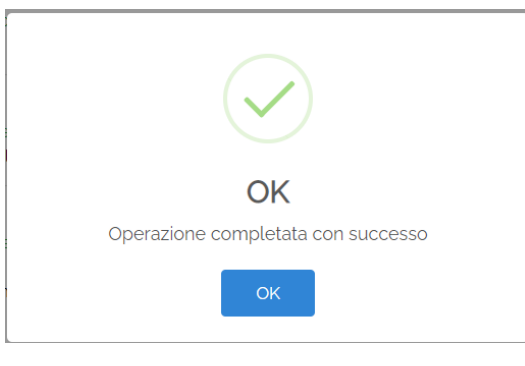

Figura – Inoltro nuovo IBAN.

L'utente viene riportato nella sezione cambio IBAN dove vengono riportati tutti i cambi IBAN inseriti

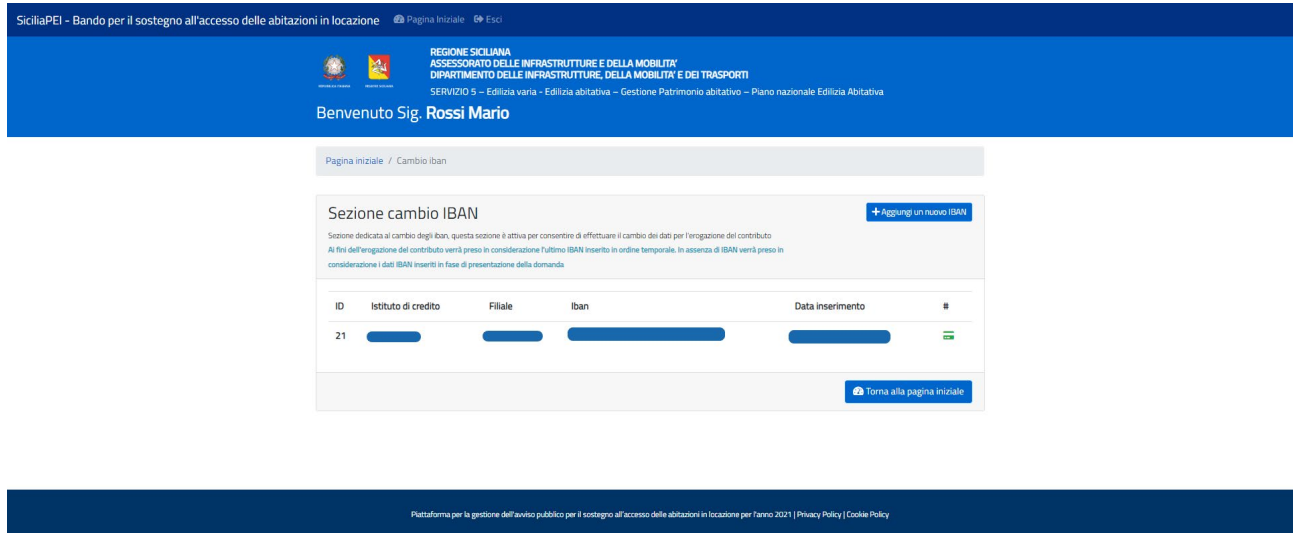

Figura – Riepilogo cambio IBAN.